# Lecture Notes 8

J2EE

## J2EE Specification and Benefits

### **• Java 2 Enterprise Edition**

°Portable application-server platform

### ● J2EE specification

- OAPI support
- ○Security
- **OTransaction management**
- ODeployment processes

### Overview of J2EE Architecture

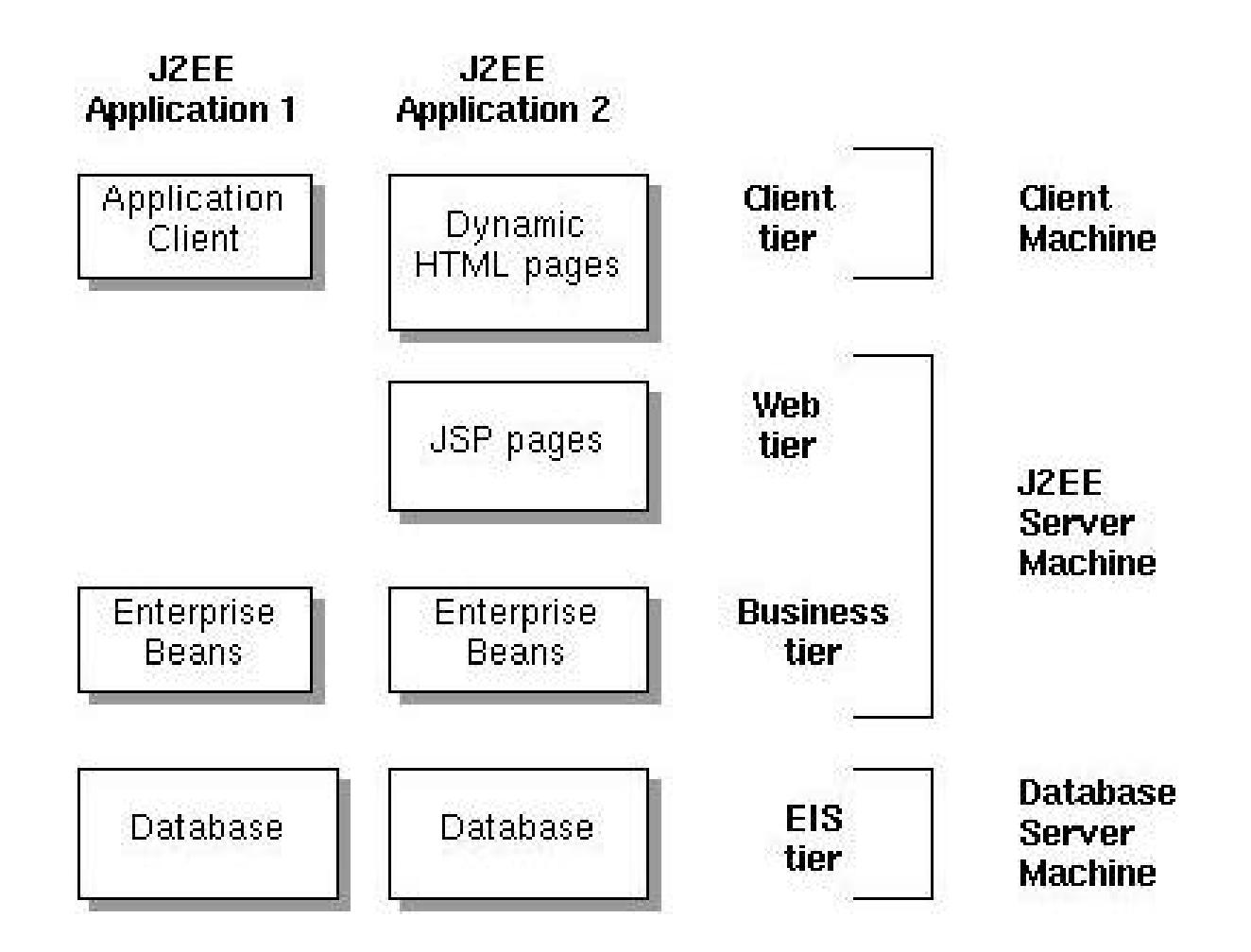

## J2EE Specification and Benefits

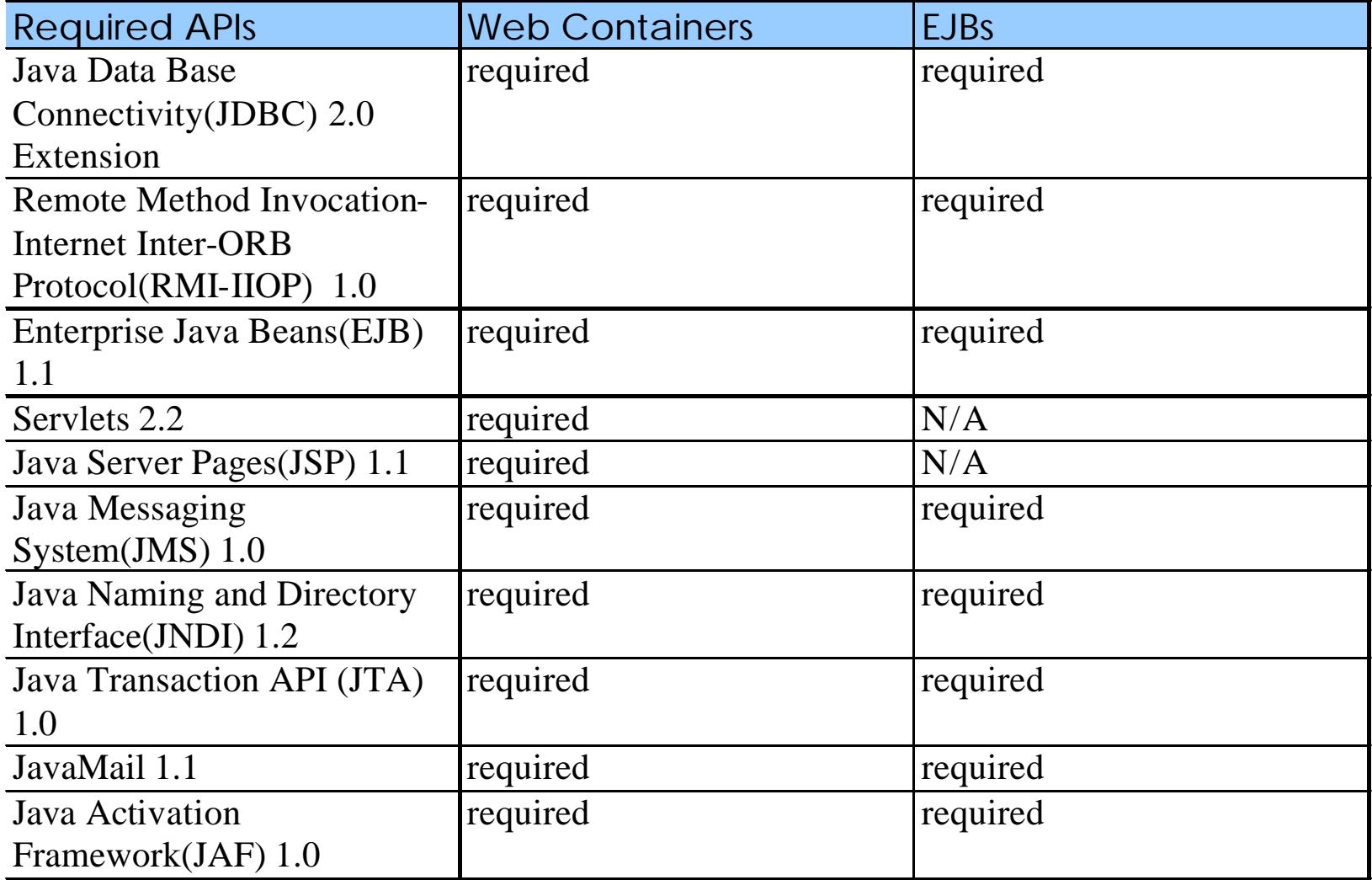

### Commercial Application Servers

OBEA WebLogic °iPlanet Application Server OIBM WebSphere **OJBoss** 

## Web and Business Tiers

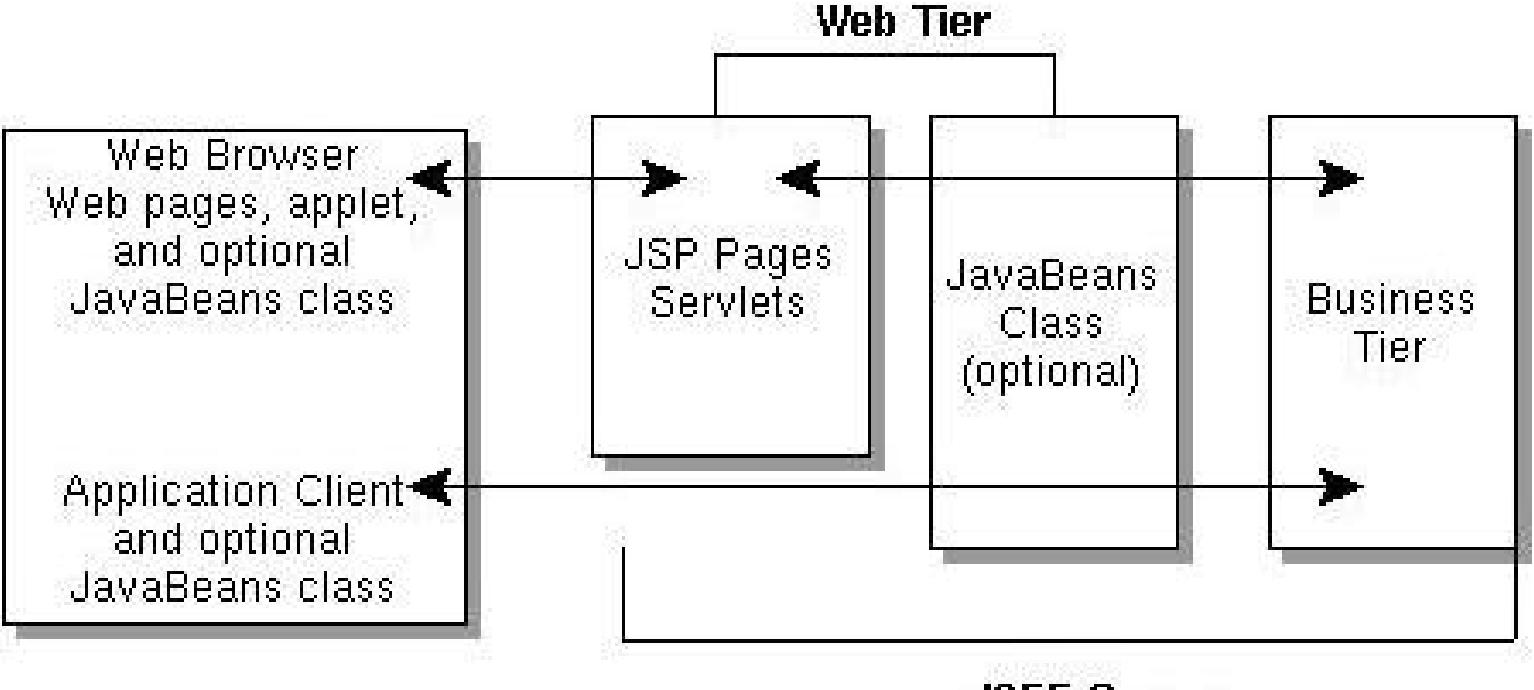

**J2EE Server** 

### Business and EIS Tiers

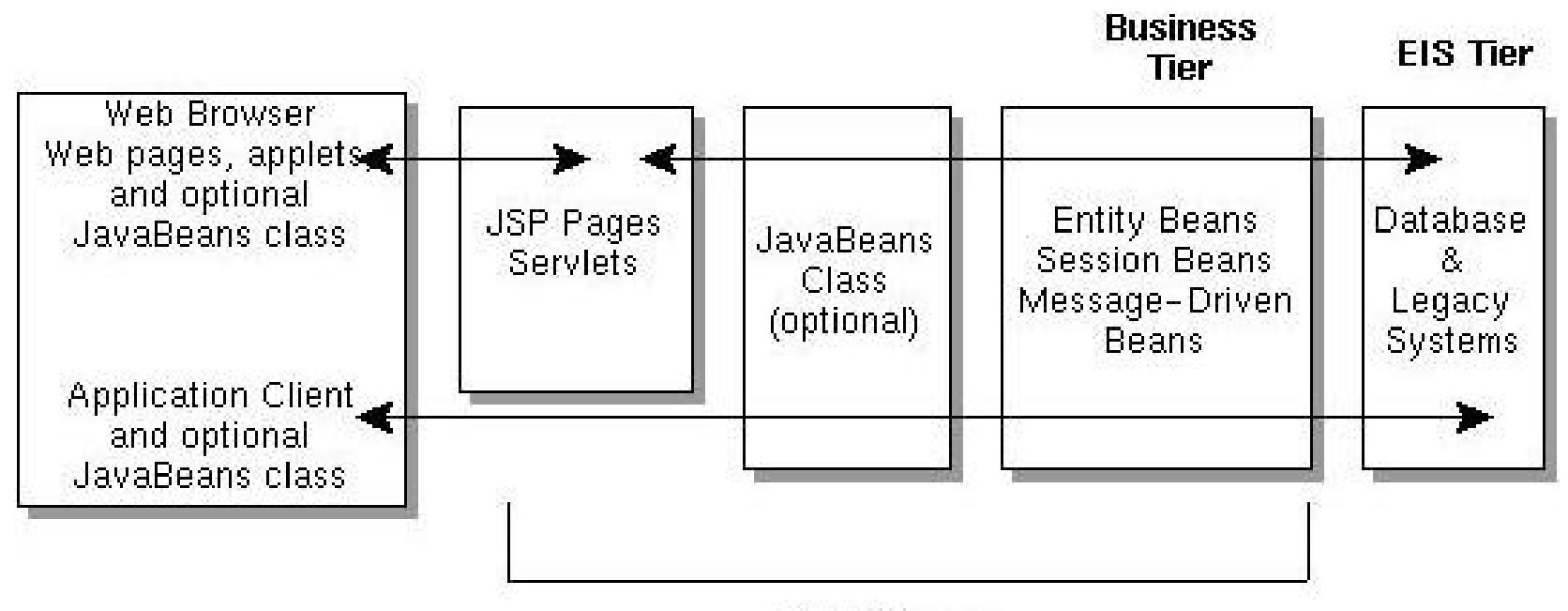

**J2EE Server** 

## J2EE Multitier Architecture

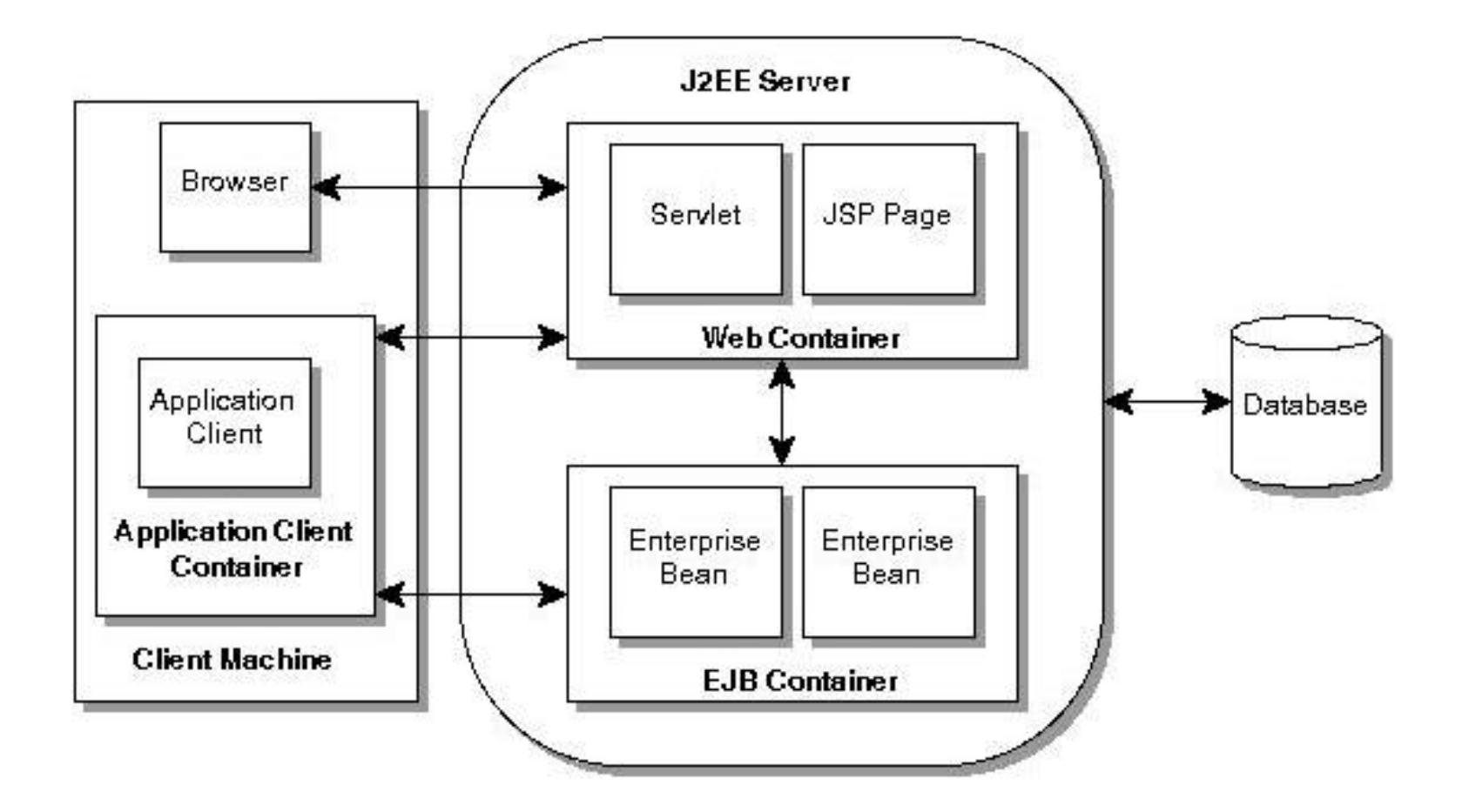

### J2EE Multitier Architecture

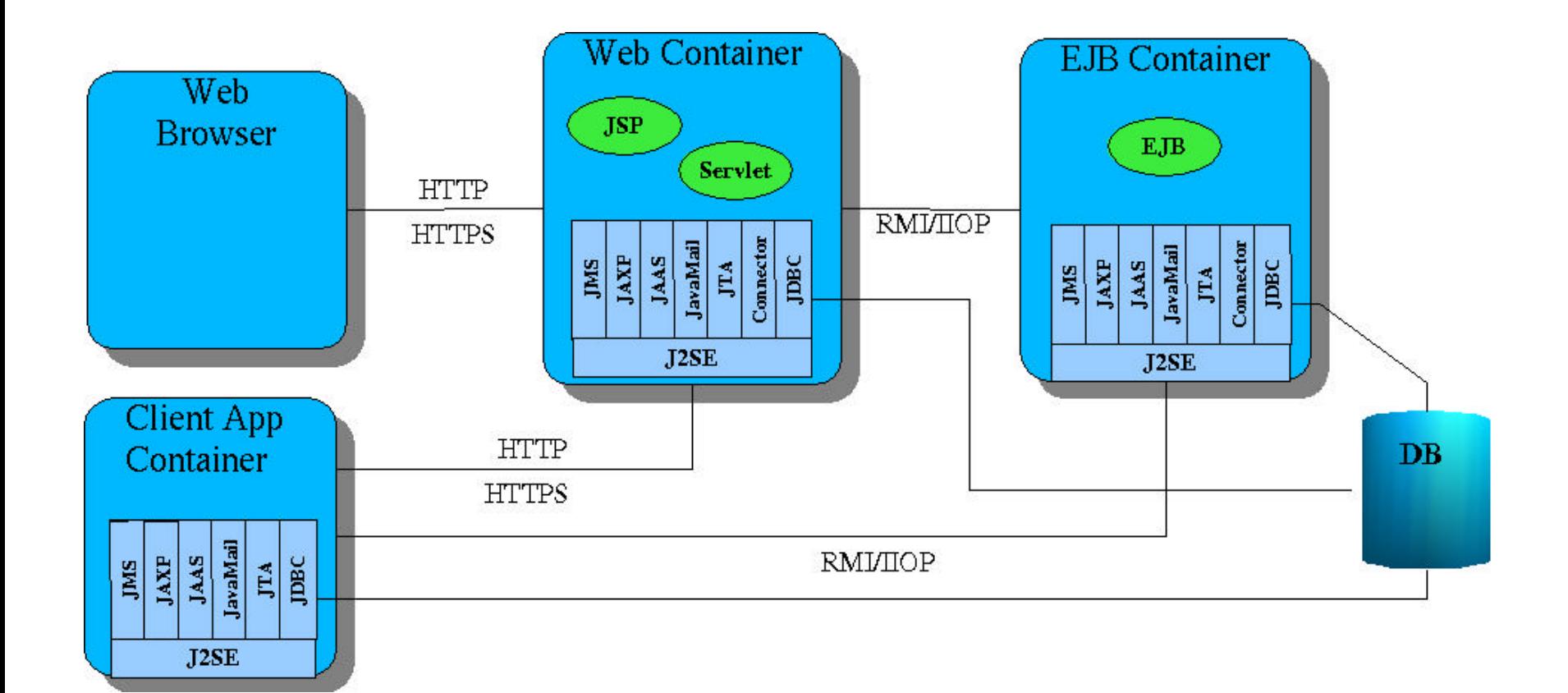

## Installation Notes

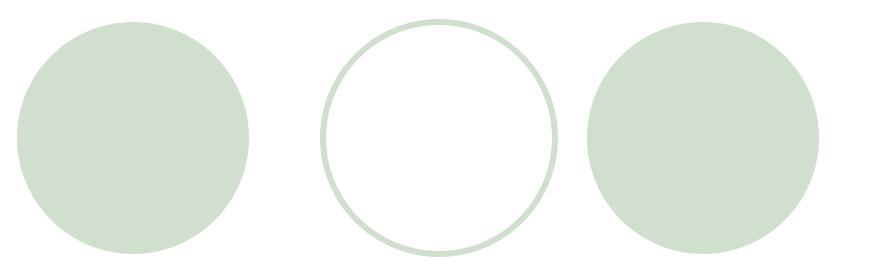

- Install J2EE 1.2.1 (to  $c$ :\j2sdkee)
- Setup J2EE\_HOME and CLASSPATH
	- ° CLASSPATH=.;C:\j2sdkee\lib\j2ee.jar
	- O J2EE\_HOME=C:\j2sdkee
- Install Cloudscape (we will use book's version 3.6.4)
	- Copy to C:\j2sdkee\lib\cloudscape
		- **C:\cloudscape\frameworks\RmiJdbc\classes\RmiJdbc.jar**
		- **C:**\cloudscape\lib\client.jar
		- C:\cloudscape\lib\cloudscape.jar
		- **C:**\cloudscape\lib\tools.jar
	- ° Clients must have tools.jar, client.jar, and RmiJdbc.jar in CLASSPATH (e.g. copy these files to c:\jdk1.3.1\jre\lib\ext or run batch file

C:\cloudscape\frameworks\RmiJdbc\bin\setClientCloudscapeCP.bat for every client.

# Running J2EE & Cloudscape

### **Start DBMS:**

○ Cd C:\cloudscape\frameworks\RmiJdbc\bin

O setServerCloudscapeCP

° startCS

- Start J2EE
	- Cd c:\j2sdkee\bin
	- **Setenv**
	- Je22 verbose

### Notes on Examples 3&4 (Transactions)

### l Define databases BankABC and BankXYZ:

Edit c:/j2sdkee/config/default.properties:

jdbc.datasources=jdbc/Cloudscape|jdbc:cloudscape:rmi:CloudscapeDB;create=true| jdbc/BankABC|jdbc:cloudscape:rmi:BankABC;create=true|jdbc/BankXYZ|jdbc:clo udscape:rmi:BankXYZ;create=true

Create both databases:

java -Dij.protocol=jdbc:rmi:jdbc:cloudscape: COM.cloudscape.tools.ij transactions.sql

l Note: transactions.sql is a batch file with all SQL statements required to setup the desired databases

### Notes on Examples 3&4 (Transactions)

When deploying the example, add these Resource References:

- ° Jdbc/BankABC
- Jdbc/BankXYZ

# Notes on Entity EJB Examples

### Define and create database Employees:

- ° jdbc.datasources=jdbc/Cloudscape|jdbc:cloudscape:rmi:CloudscapeDB;create=tr ue|jdbc/BankABC|jdbc:cloudscape:rmi:BankABC;create=true|jdbc/BankXYZ|jdbc: cloudscape:rmi:BankXYZ;create=true|jdbc/Employee|jdbc:cloudscape:rmi:Emplo yee;create=true
- Create DB with employee.sql

### Entity EJB – Bean Managed Persistency

#### l Under **General**:

° select **Entity** radio button in the **Bean Type** field

#### **ID Under Entity Settings:**

- ° Select **Bean-Managed Persistency**
- ° Enter the class name for the primary key in the **Primary Key Class** text field: java.lang.Integer
- **Under Resource References**, add a reference to the **Employee** database: Jdbc/Employee
- l Under **Transaction Management**
	- ◯ Select **Required** for all desired methods

### Entity EJB – Container Managed **Persistency**

#### l Under **General**:

° select **Entity** radio button in the **Bean Type** field

#### **• Under Entity Settings:**

- ° Select **Container-Managed Persistency** and check the boxes of objects that you wish to include
- ° Enter the class name for the primary key in the **Primary Key Class** text field:

java.lang.Integer

- ° Select the **Primary Key Field Name**: employeeID
- l Under **Resource References**, add a reference to the **Employee** database:

Jdbc/Employee

- l Go to main deployment tool screen and select the newly created EJB. Click on the **Entity** tab and then **Deployment Settings**:
	- ° Enter **Database JNDI Name**: jdbc/Employee
	- ° Then, **Generate SQL Now**